# **Finding Online Journal Articles for WRAIR/NMRC Users**

## **Checking journal availability**

When you visit the page for Gorgas Memorial Library (GML) on the WRAIR intranet [\(https://wrairintranet.army.mil/ResearchSupport/IMD/GML/Pages/default.aspx\)](https://wrairintranet.army.mil/ResearchSupport/IMD/GML/Pages/default.aspx), choose the GML E-Resources link under the Important Links section.

**GML Links** 

**GML Public Website** 

GML E-Resources<br>Find online journals and e-books.

Choosing this link will take you to [http://sfxhosted.exlibrisgroup.com/gml/az.](http://sfxhosted.exlibrisgroup.com/gml/az) On this page, you can search for e-Journals or e-Books by title to check whether WRAIR has online access to these titles. For example, a search for the title JAMA under e-Journals returns 19 e-Journal titles.

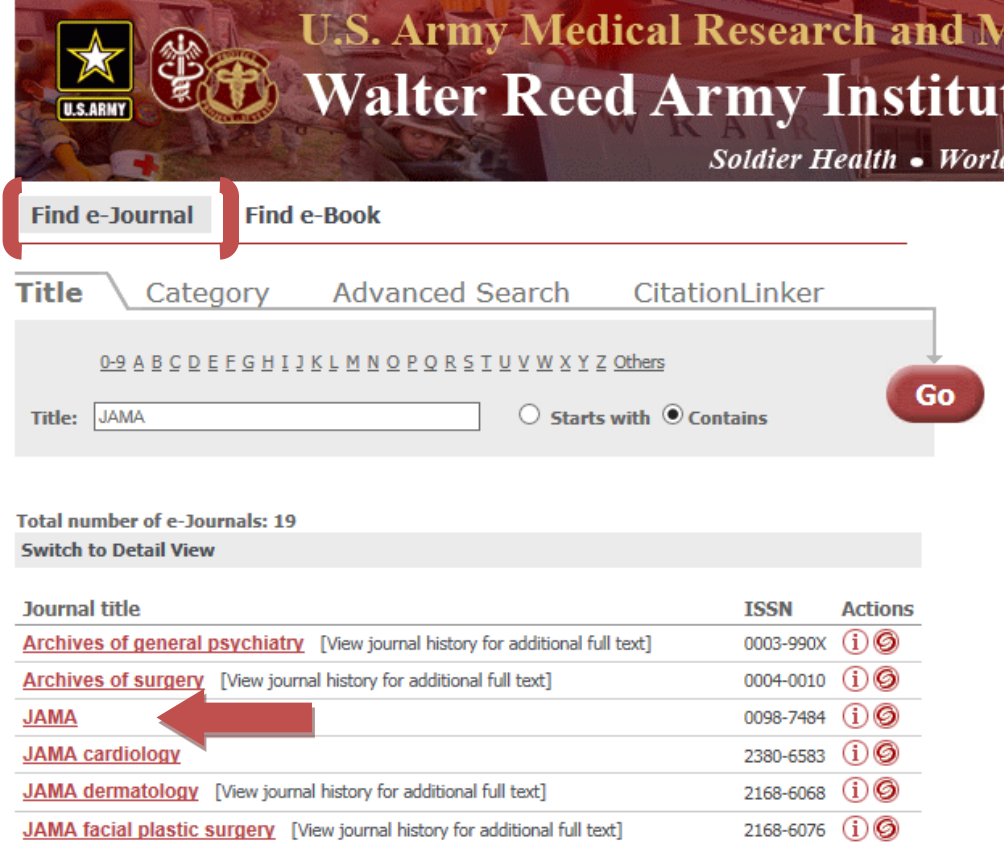

If you choose the JAMA title link, you can see whether we have any access to the electronic version of the journal, including full text. Note that some access options may require additional authentication (which you will then need to log into if you are outside the WRAIR/NMRC networks).

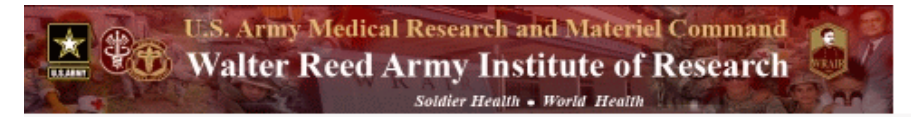

### Source: JAMA [0098-7484]

#### **Full Text**

Full text available via Journals@Ovid Complete

Available from 1993/01 volume: 269 issue:1 Authentication: Network security restrictions may make access to this resource intermittent.

If you have difficulty try accessing this resource through Athens or later today.

Full text available via American Medical Association Backfiles

Available from 1883 volume: 1 issue:1 until (and including) 1997 volume: 278 issue:24

### **Google Scholar searches**

When you search Google Scholar, you will see holdings for the Gorgas Memorial Library and MRMC LEAP E-Resources listed for certain articles based on your IP address. Clicking on these links should take you to the full text of the article. **NOTE:** For MRMC – LEAP E-Resources, emai[l usarmy.detrick.medcom](mailto:usarmy.detrick.medcom-wrair.mbx.gorgas-inter-library-loan@mail.mil)[wrair.mbx.gorgas-inter-library-loan@mail.mil](mailto:usarmy.detrick.medcom-wrair.mbx.gorgas-inter-library-loan@mail.mil) if you are not able to access the resources.

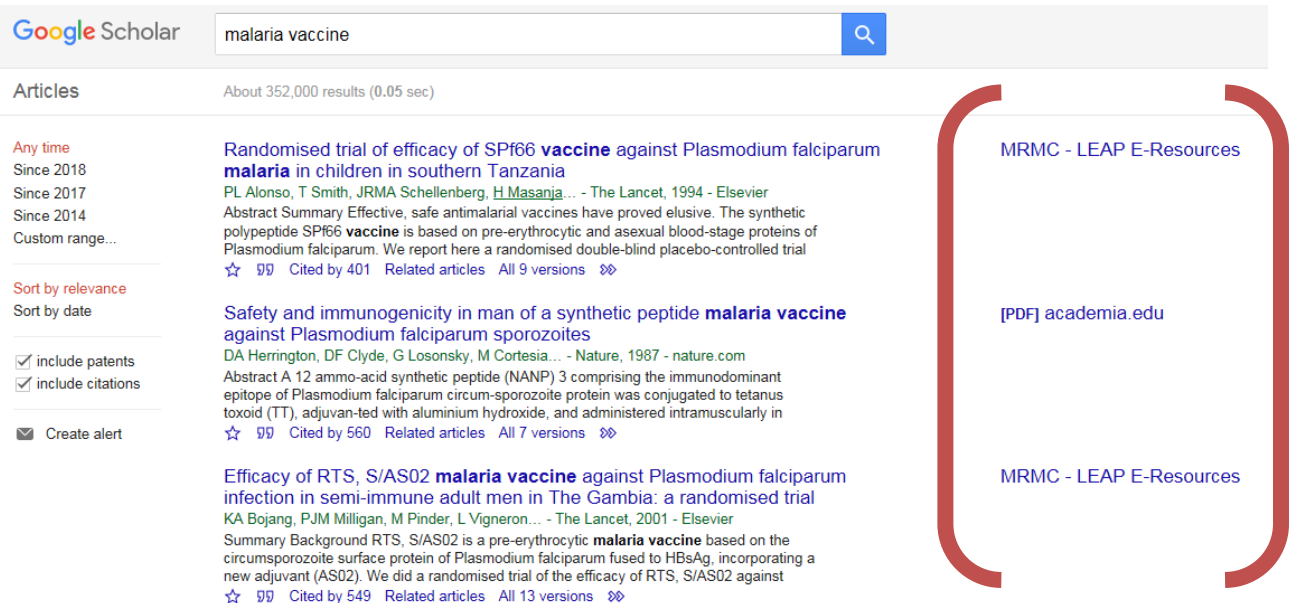

### **PubMed Searches**

**Always** start your PubMed search from the following URL in order to view available full-text links for Gorgas Memorial Library electronic resources:

https://www.ncbi.nlm.nih.gov/pubmed?holding=MDUWRDLIB\_fft\_ndi

There is also a way to set up your NCBI account to search PubMed and view GML, MRMC and Army Virtual Library e- resource full text links. First, register for a My NCBI account at <https://www.ncbi.nlm.nih.gov/account/register/>

Once you log in to My NCBI, go to the site preferences page at <https://www.ncbi.nlm.nih.gov/myncbi/preferences/>

### Click on "Filters and Icons" in the "PubMed Preferences" section.

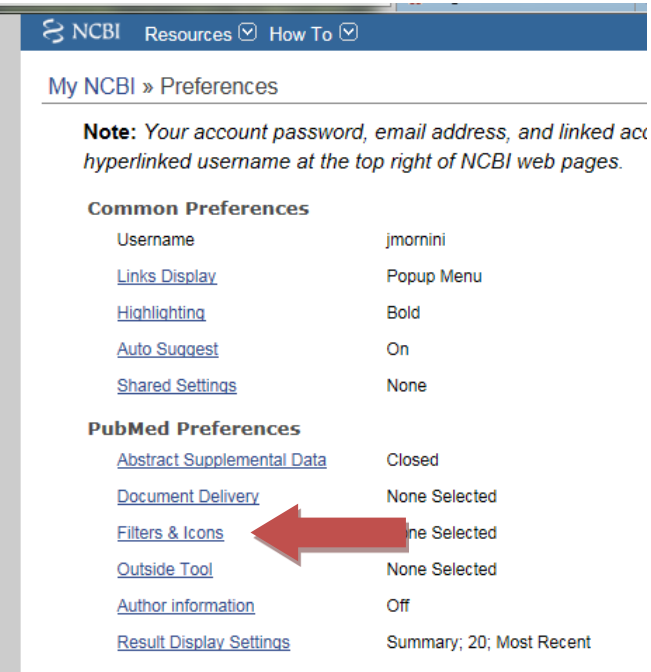

On the Filters page, choose "LinkOut" under Select category. Use the search box to look up the following libraries:

- Gorgas Memorial Library
- USAMRIID Medical Library
- U.S. Army Medical Department (AMEDD) Virtual Library, TX

Click in the "Link Icon" box to add the filters to your PubMed filter list.

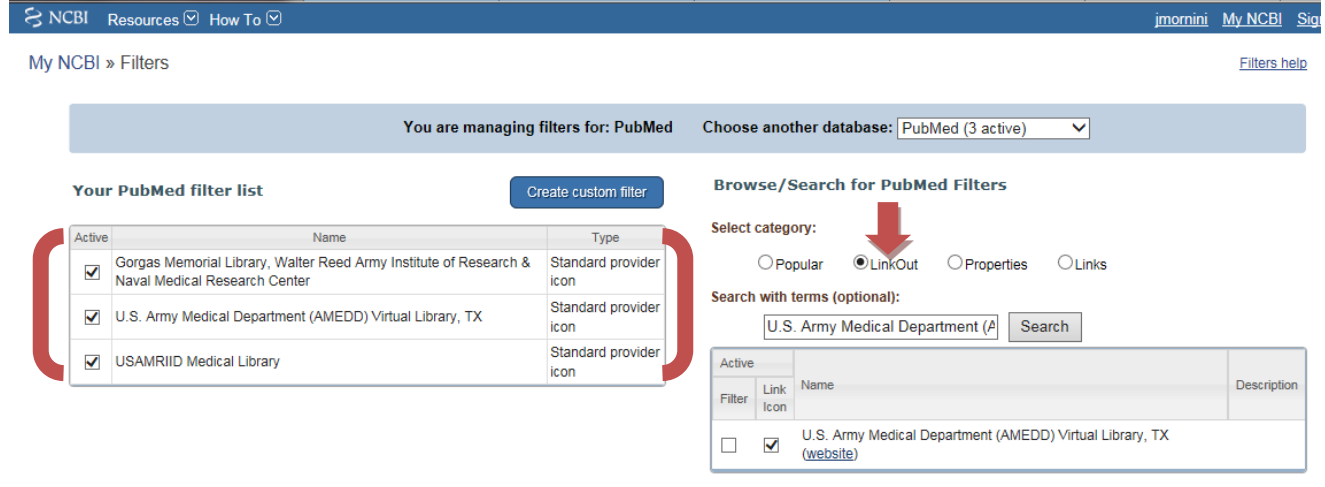

Once these filters are added, go back to the preferences page and click on "Result display settings" in the "PubMed Preferences" section.

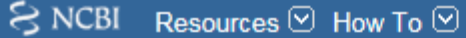

**The Committee of the Committee of the Committee** 

## My NCBI » Preferences

Note: Your account password, email address, and linked acc hyperlinked username at the top right of NCBI web pages.

## **Common Preferences**

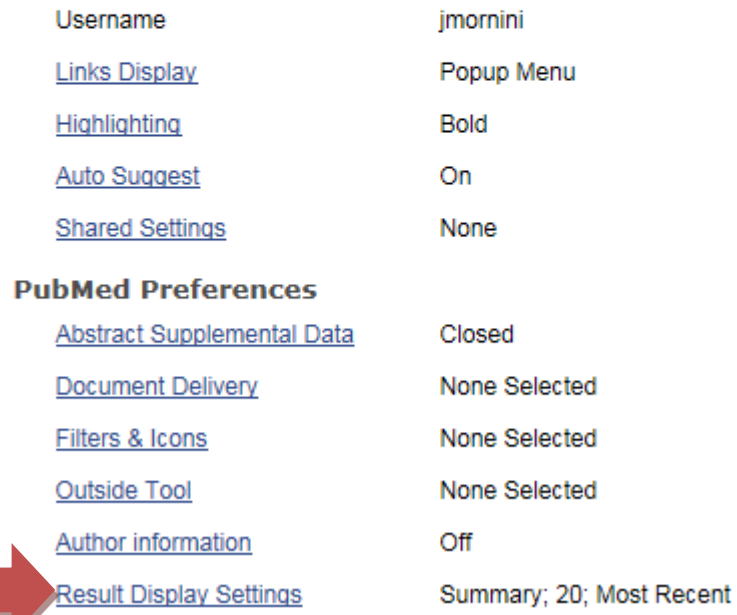

A pop-up page will open. Choose "Abstract" as the default format. Icons for library holdings only appear in the Abstract display format. In the Default Items per page section, do not choose any amount over 50. Some abstracts can be lengthy and errors may occur when trying to load more content. Choose the desired sorting default. Save your settings.

×

**Result display preferences** 

## **Result Display Settings for PubMed**

Set the default values for display format, number of items to be displayed per page and sorting order:

### **Default format:**

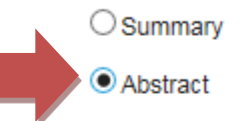

## Default items per page:

- $\circ$
- $\bigcirc$  10
- $\odot$  20
- $\bigcirc$  50
- $\bigcirc$  100
- $\bigcirc$  200

## Default sort by:

**Most Recent** 

○ Best Match

O Publication Date

◯ First Author

◯ Last Author

- O Journal
- $\bigcirc$  Title

Save

Cancel

Search PubMed as you normally would. The icons for holdings from libraries that provide full text links to PubMed will appear at the end of the citation. **Please remember that you must be logged in to your NCBI account in order to view these icons.**

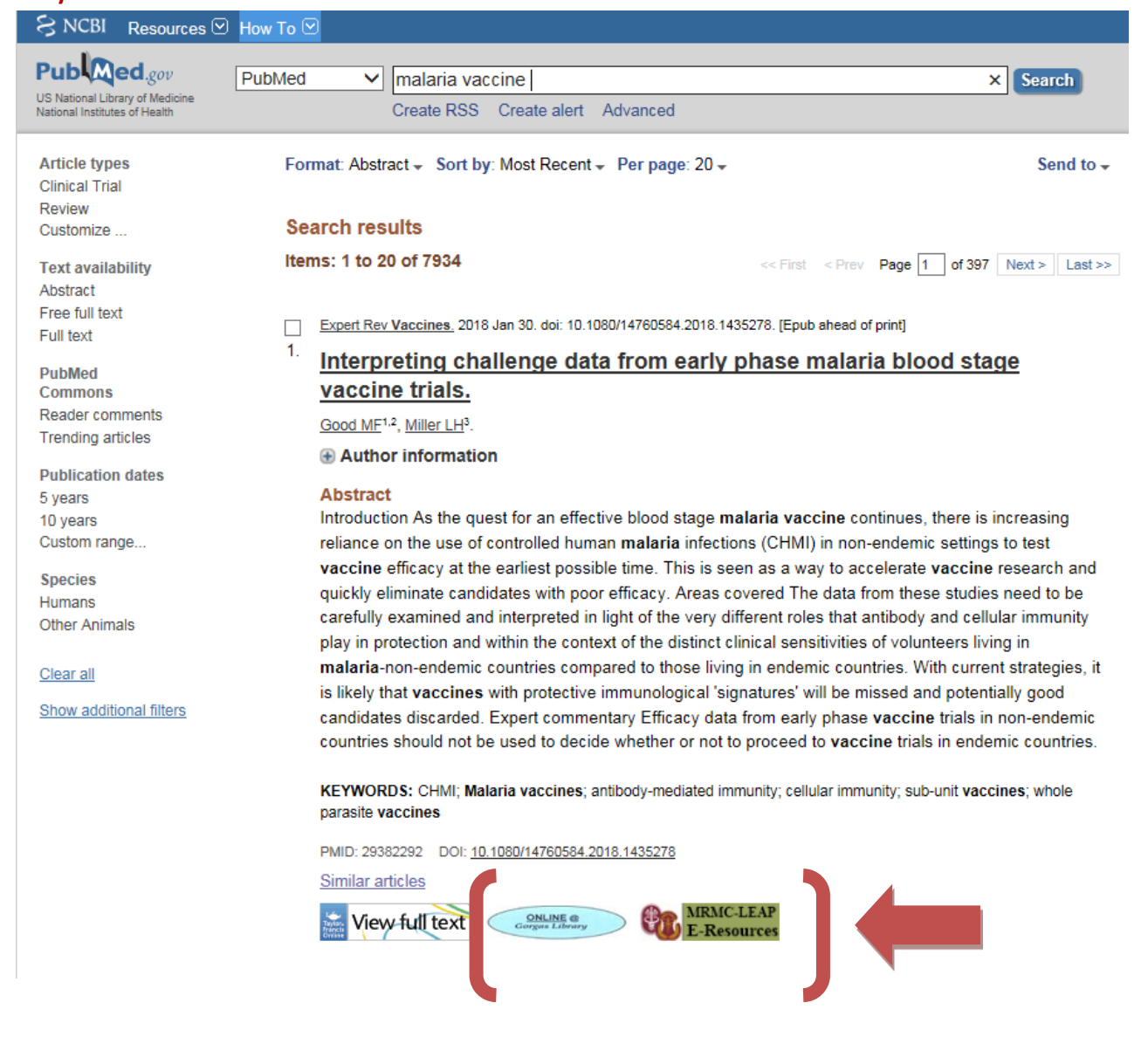

As always, if you have questions or need any assistance with your searches, contact [usarmy.detrick.medcom-wrair.mbx.gorgas-inter-library-loan@mail.mil](mailto:usarmy.detrick.medcom-wrair.mbx.gorgas-inter-library-loan@mail.mil) or ext. 9555. Happy hunting!